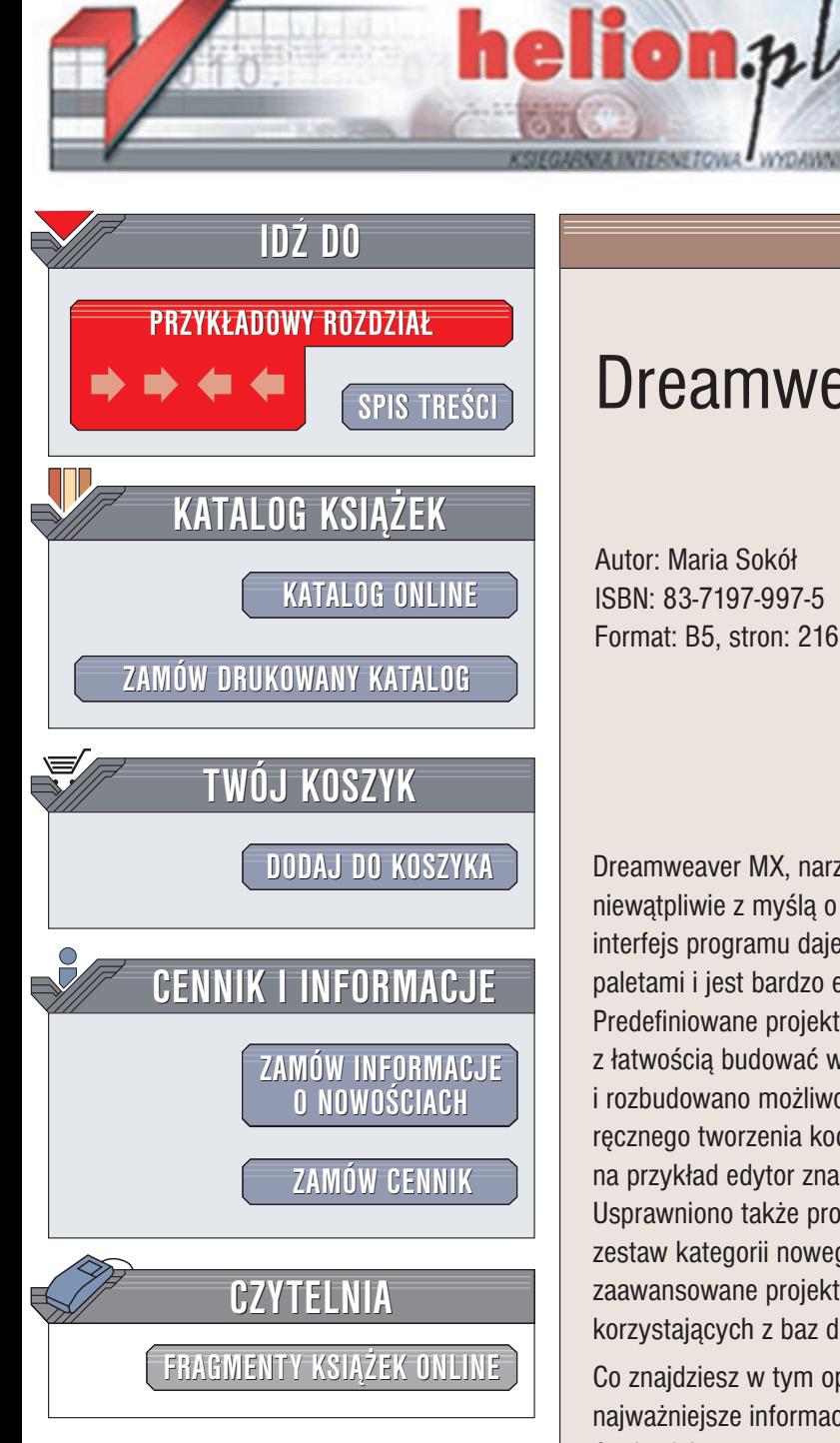

Wydawnictwo Helion ul. Chopina 6 44-100 Gliwice tel. (32)230-98-63 e-mail: [helion@helion.pl](mailto:helion@helion.pl)

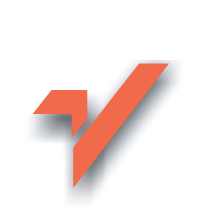

# Dreamweaver MX

Autor: Maria Sokół ISBN: 83-7197-997-5 Format: B5, stron: 216

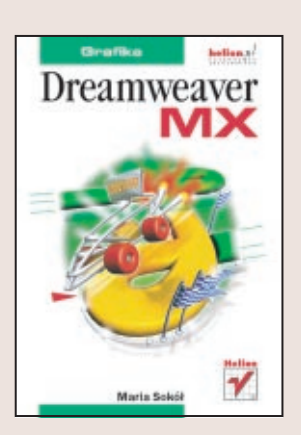

Dreamweaver MX, narzędzie do graficznego projektowania stron internetowych, powstał niewatpliwie z myśla o ułatwieniu pracy twórcom stron WWW. Nowy, zintegrowany interfejs programu daje użytkownikom pełną swobodę ruchu. Pozwala manipulować paletami i jest bardzo elastyczny w dostosowywaniu do własnych potrzeb. Predefiniowane projekty stron oraz fragmenty kodu HTML i JavaScript pozwalają z łatwością budować własne strony. Poprawiono obsługę kaskadowych arkuszy stylów i rozbudowano możliwości szablonów. Zadowoleni powinni być wszyscy zwolennicy ręcznego tworzenia kodu stron WWW: pracę z kodem ułatwiają narzędzia, takie jak na przykład edytor znaczników, Tag Inspector czy narzędzie kontroli poprawności kodu. Usprawniono tak¿e proces tworzenia nowego dokumentu: program proponuje bogaty zestaw kategorii nowego dokumentu, od prostych stron HTML aż po bardziej zaawansowane projekty. Dreamweaver MX umożliwia także tworzenie stron korzystających z baz danych.

Co znajdziesz w tym opracowaniu? Są tu podstawowe pojęcia dotyczące języka HTML, najważniejsze informacje na temat planowania i projektowania witryn WWW, opis środowiska pracy programu Dreamweaver MX i narzędzi pracy z kodem źródłowym. Z książką w ręku bez trudu utworzysz witrynę WWW, jej stronę główną, ustawisz kodowanie, zdefiniujesz układ strony przy użyciu tabel lub warstw oraz nauczysz się korzystać z szablonów i bibliotek. Wiele uwagi poświecono obrazom – nauczysz się definiować właściwości obrazów, korzystać z palety Assets oraz ze stylów CSS. Poznasz możliwości tabel, list, linii czasowych i behawiorów. Dowiesz się, jak planować nawigację i połaczenia oraz jak nimi zarzadzać. Będziesz wiedział, jak zarzadzać witrynami: lokalną i odległą, a także jak korzystać z ramek.

 $(0,1)$ 

# **Spis treści**

<span id="page-1-0"></span>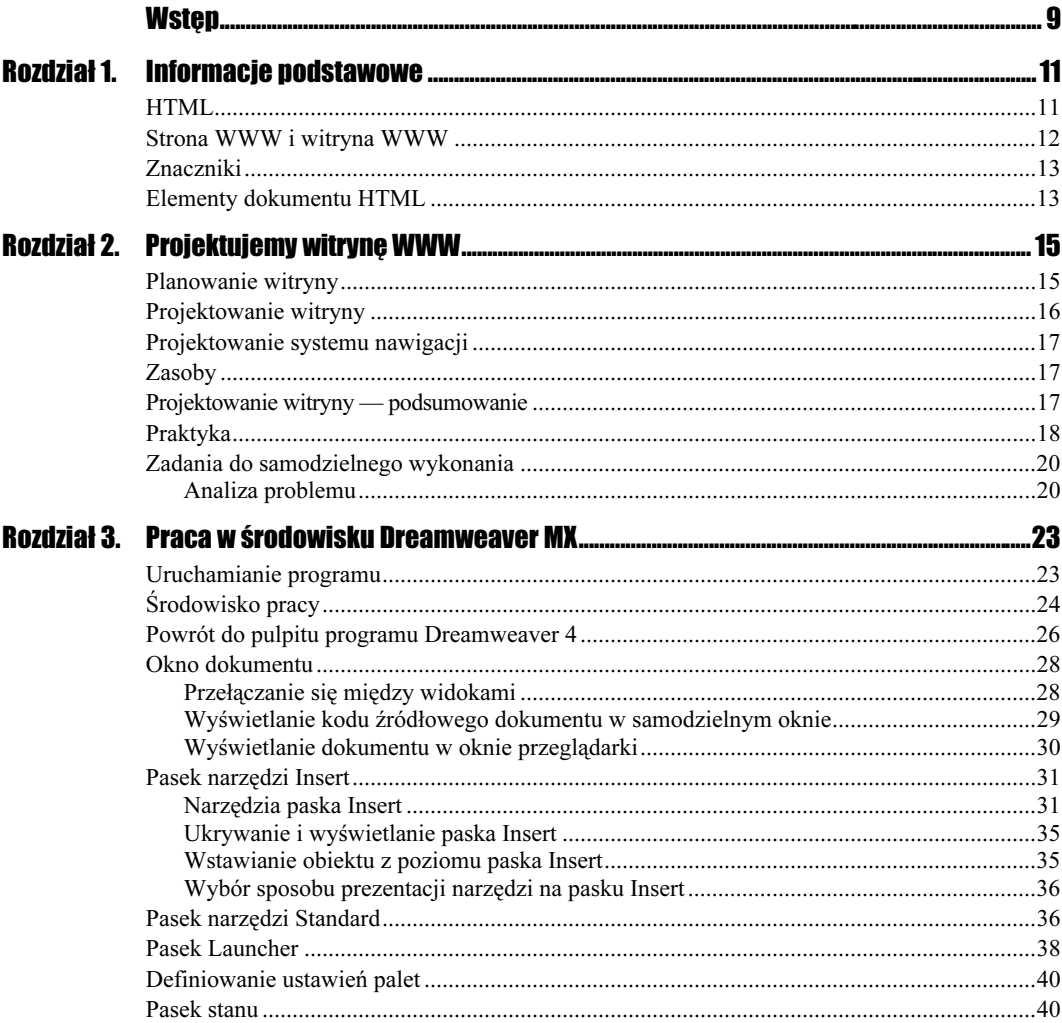

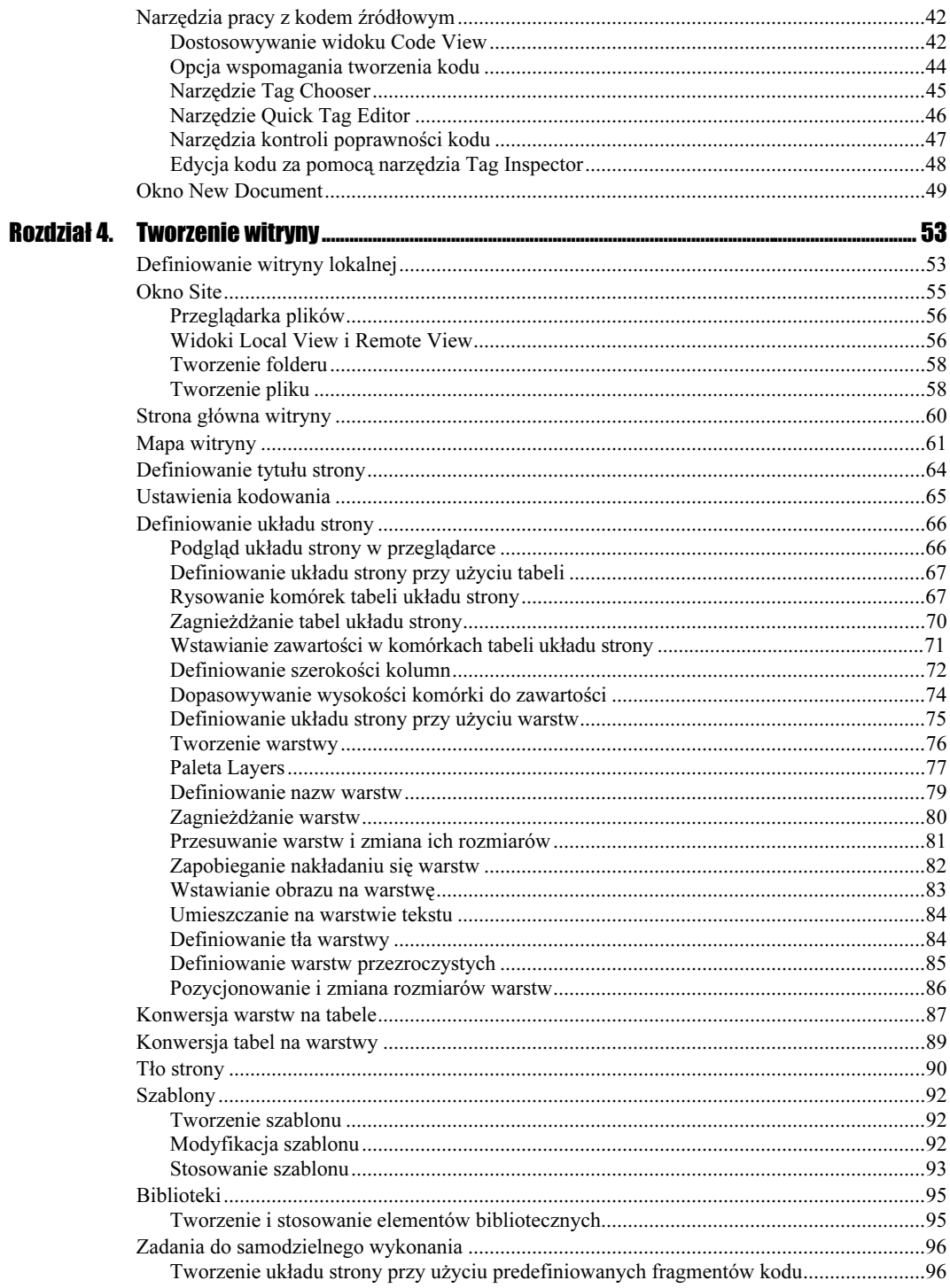

### Rozdział 5. Praca z obrazami.

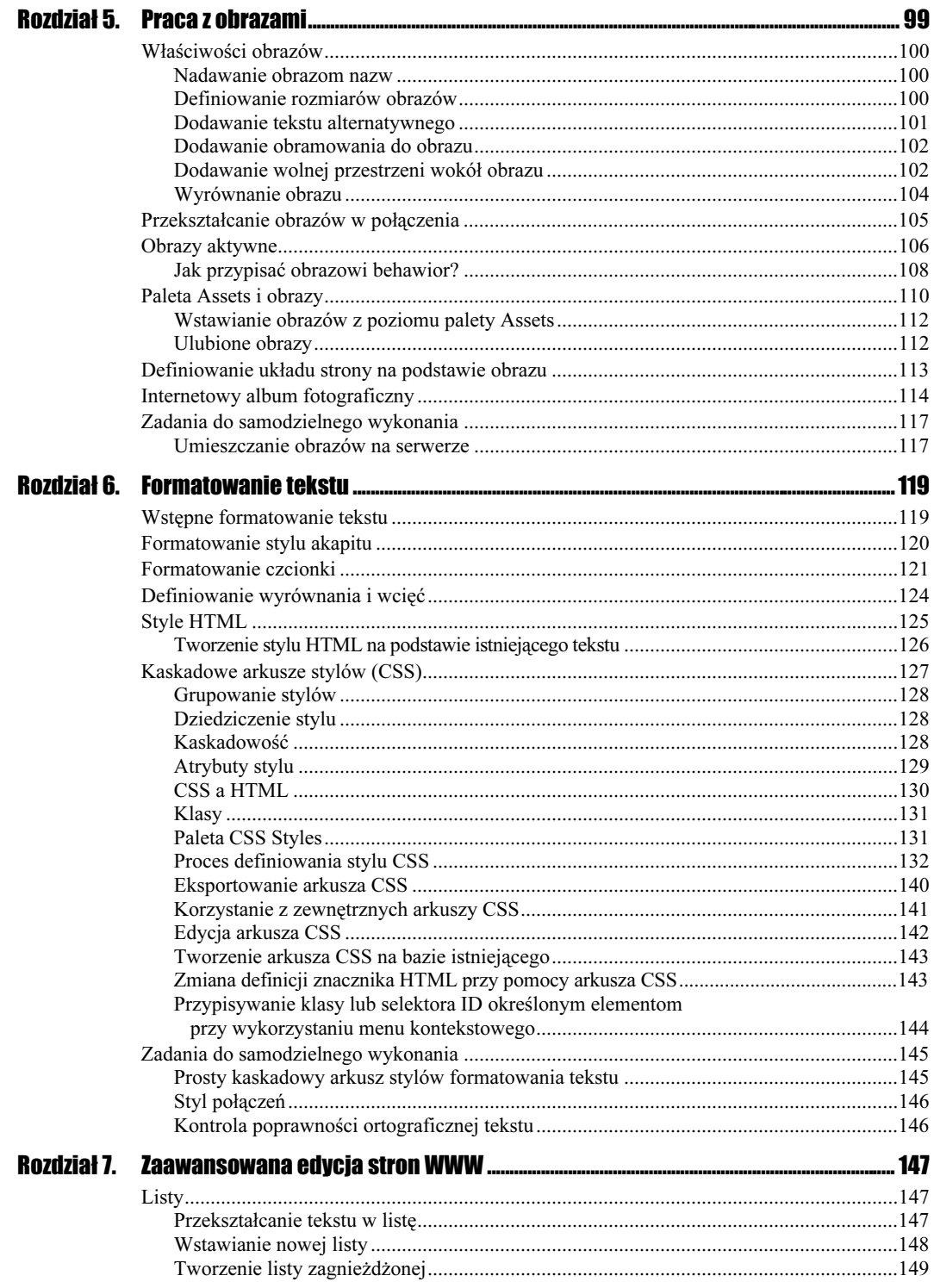

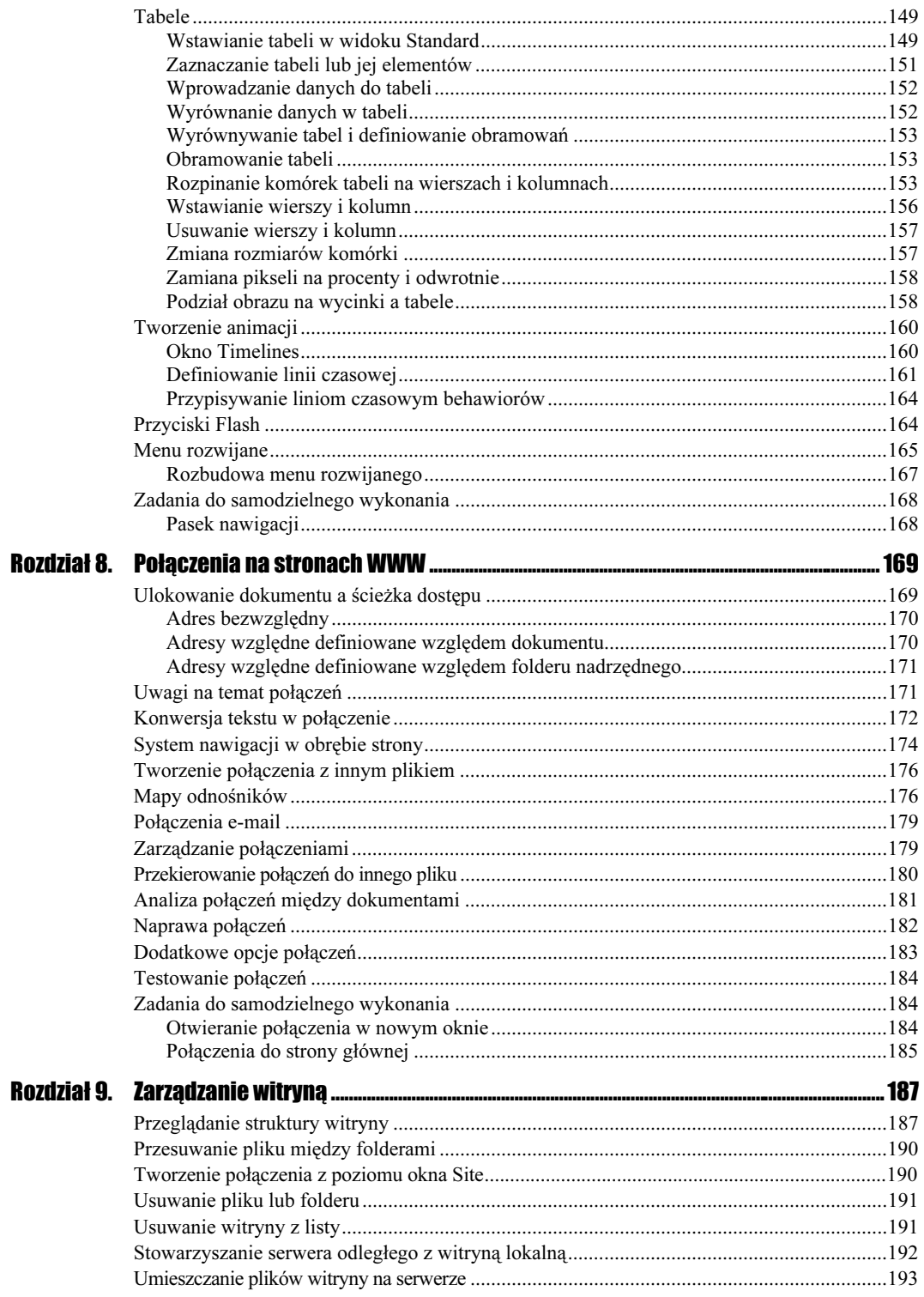

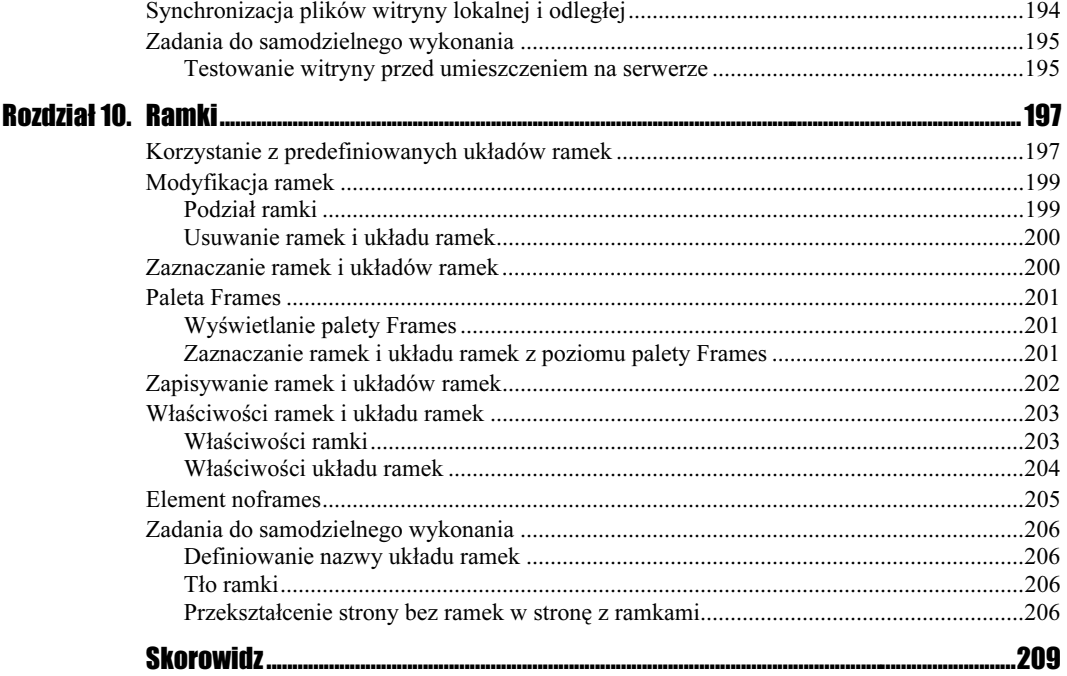

# Rozdział 10. Ramki

<span id="page-6-0"></span>Ramka to wydzielony obszar okna przeglądarki, w którym można wyświetlić inny dokument HTML niż w pozostałej części okna. Sama ramka nie jest plikiem.

Układ ramek to plik HTML, który definiuje układ i właściwości ramek wchodzących w skład układu, w tym ich liczbę, rozmiar i ulokowanie oraz adresy URL stron wyświetlanych w poszczególnych ramkach. W pliku układu ramek nie ma zawartości dokumentów w nich prezentowanych. Wyjątkiem jest sekcja *noframes* dokumentu określa ona zawartość strony dla przeglądarek nieobsługujących ramek.

Najczęściej ramki wykorzystywane są do wspomagania nawigacji — jedna ramka może zawierać pasek nawigacji, a w drugiej wyświetlana jest zawartość wybranego dokumentu.

Nie wszyscy je kochają. Powiem więcej — ramki są w odwrocie. Wynika to z problemów z ich obsługą — są przeglądarki, które sobie z nią nie radzą. Trudniej jest w nich także zapanować nad układem elementów graficznych. Wreszcie wszystko to, co umożliwiają ramki, można uzyskać także innymi metodami.

Mają też jednak swoje zalety. Zawartość ramek nawigacyjnych nie musi być wielokrotnie ładowana przy kolejnych połączeniach, a ramki zawartości mogą być przewijane niezależnie.

# Korzystanie z predefiniowanych układów ramek

Predefiniowane układy ramek programu Dreamweaver MX pozwalają szybko zdefiniować odpowiedni układ ramek. Istnieją dwie podstawowe metody definiowania układu ramek: przy użyciu narzędzi Frames paska Insert lub za pomocą predefiniowanych układów dostępnych w oknie New Document.

Aby zdefiniować układ ramek w istniejącym dokumencie:

- 1. Umieść punkt wstawiania w dokumencie.
- 2. Kliknij zakładkę *Frames* paska narzędzi *Insert* i wybierz jeden z proponowanych tu układów (patrz rysunek 10.1) lub wybierz predefiniowany układ ramek w menu podrzędnym Frames menu Insert.

### Rysunek 10.1.

Definiowanie układu ramek za pomocą paska Insert — wybierz układ, który ci odpowiada, kliknij jego ikonę na pasku Insert i układ zostanie utworzony

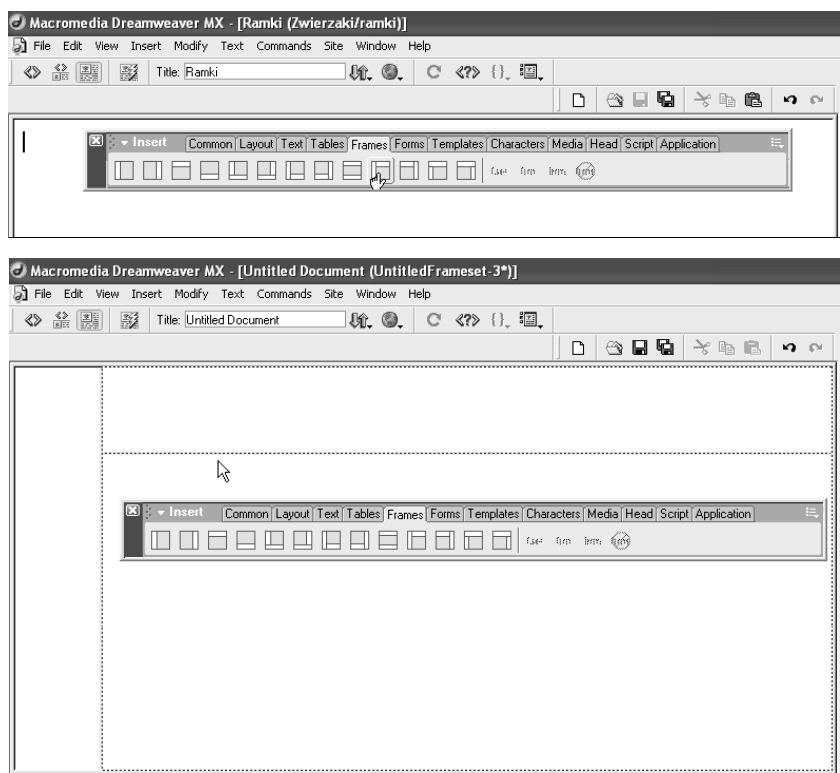

Aby zdefiniować nowy dokument korzystający z ramek:

- 1. Wybierz w menu File pozycję New i zaznacz w oknie New Document kategorię Framesets — na liście Framesets znajdziesz wiele układów ramek (patrz rysunek 10.2).
- 2. Wybierz układ ramek z listy Framesets i kliknij przycisk Create.

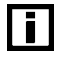

W istniejącym dokumencie ramki można definiować, korzystając z menu podrzędnego Frameset menu Modify.

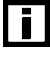

Aby możliwa była praca z ramkami, ich obramowania muszą być widoczne — jeśli tak nie jest, wybierz w menu View pozycję Visual Aids, a następnie pozycję Frame Borders w menu podrzędnym.

### Rysunek 10.2.

Wybierz w menu File pozycję New, a w oknie New Document kliknij kategorię Frameset — na liście Framesets znajdziesz mnóstwo predefiniowanych układów ramek

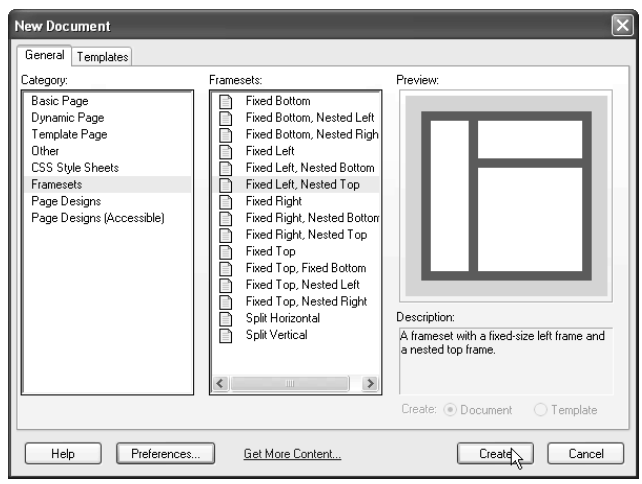

# Modyfikacja ramek

## Podział ramki

Aby podzielić ramkę, skorzystaj z jednej z metod:

 Umieść punkt wstawiania w dzielonej ramce i wybierz sposób podziału w menu podrzędnym Frameset menu Modify (patrz rysunek 10.3).

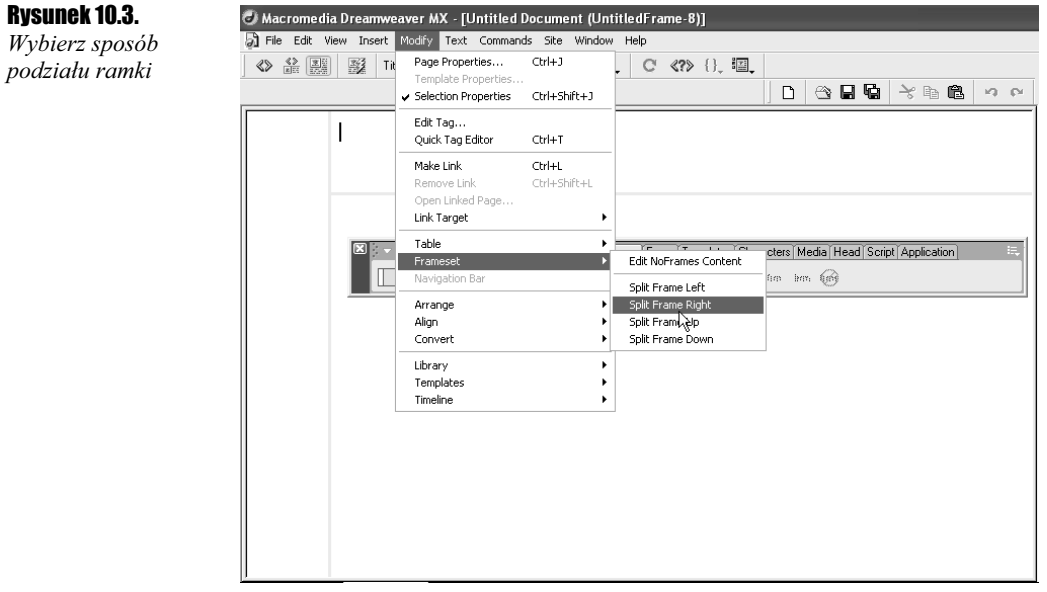

 Przeciągnij krawędź boczną układu ramek w kierunku środka okna (patrz rysunek 10.4).

**Rysu** Prze kraw rame

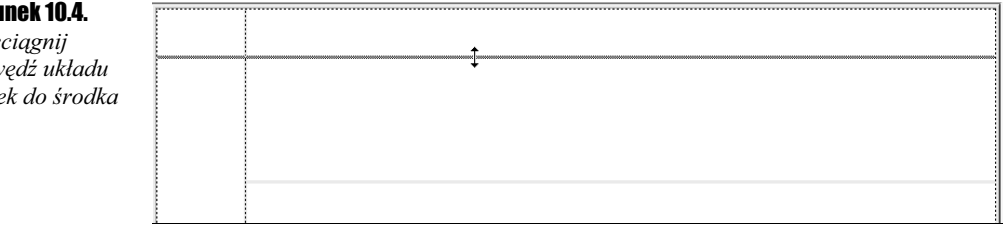

 Przeciągnij krawędź, która nie jest krawędzią układu ramek, wcisnąwszy klawisz Alt (patrz rysunek 10.5).

### **Rysunek 10.**

Przeciągnij krawędź ran

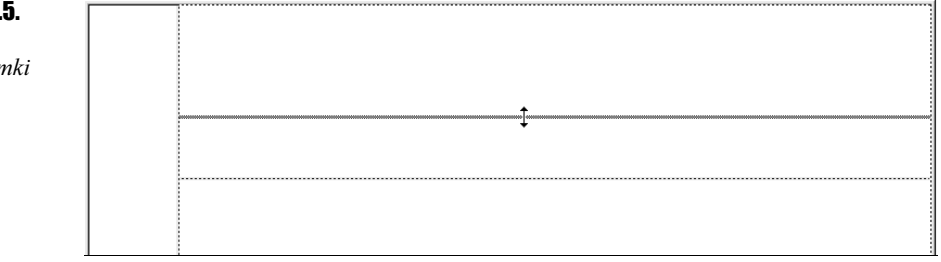

### Usuwanie ramek i układu ramek

Aby usunąć ramkę:

 Przeciągnij obramowanie ramki poza stronę lub do obramowania ramki nadrzędnej. Jeśli w usuwanej ramce znajduje się jakaś zawartość, zostaniesz poproszony o zapisanie dokumentu.

Aby usunąć układ ramek:

 Zamknij okno dokumentu, w którym wyświetlany jest układ ramek, i usuń jego plik, korzystając z okna Site.

## Zaznaczanie ramek i układów ramek

Aby wprowadzać zmiany w ramce lub w układzie ramek, musisz najpierw zaznaczyć odpowiedni element.

Aby zaznaczyć ramkę lub układ ramek w oknie dokumentu:

 $\div$  Wciśnij klawisz Alt i kliknij wewnątrz ramki. Zaznaczona ramka zostanie obwiedziona obramowaniem (patrz rysunek 10.6).

### Rysunek 10.6.

Wciśnij klawisz Alt i kliknij wewnątrz ramki, którą chcesz zaznaczyć — wokół niej pojawi się kropkowane obramowanie

 $\aleph$ 

Aby przenieść zaznaczenie do innej ramki:

- $\triangleq$  Wciśnij klawisz Alt i naciśnij klawisz ze strzałka w lewo lub w prawo — zaznaczona zostanie następna z ramek.
- $\triangleq$  Wciśnij klawisz Alt i naciśnij klawisz ze strzałka w górę zaznaczony zostanie nadrzędny układ ramek.
- $\div$  Wciśnij klawisz Alt i naciśnij klawisz ze strzałką w dół zaznaczona zostanie ramka podrzędna zaznaczonego wcześniej układu ramek.

Aby zaznaczyć układ ramek:

W oknie dokumentu kliknij obramowanie układu ramek.

# Paleta Frames

Paleta Frames na bieżąco informuje, jak wygląda podział dokumentu na ramki i jaka jest hierarchia ramek. Umożliwia także zaznaczanie poszczególnych ramek oraz ich układu.

### Wyświetlanie palety Frames

Aby wyświetlić paletę Frames:

 Wybierz pozycję Others w menu Window, a następnie kliknij pozycję Frames lub zastosuj skrót klawiszowy Shift+F2 (patrz rysunek 10.7).

### Zaznaczanie ramek i układu ramek z poziomu palety Frames

Aby zaznaczyć ramkę z poziomu palety Frames:

 W palecie Frames w kliknij obszar ramki, którą chcesz zaznaczyć. Ramka zostanie zaznaczona także w oknie dokumentu.

Aby zaznaczyć układ ramek z poziomu palety Frames:

 W palecie Frames kliknij obramowanie układu ramek. W oknie dokumentu zaznaczony zostanie układ ramek.

#### Window Ctrl+F2  $\sqrt{}$  Insert  $\overline{\smash{\checkmark}}$  Properties  $CrI + F3$ Answers  $Alh + F1$ CSS Styles  $Shift + F11$  $CrI + F11$ HTML Styles Behaviors Shift+F3 Tag Inspector **EO** Snippets Shift+F9 Reference Shift+F1 Ctrl+Shift+F10 Databases Bindings Ctrl+F10 Ctrl+F9 Server Behaviors  $CrI + F7$ Components Site F<sub>8</sub> Assets  $F11$ Results  $\overline{a}$ 同 Frames Others Code Inspector F10 в Frames Shift+F Arrange Panels  $Shift + F10$ History Hide Panels F<sub>4</sub> Lavers  $F2$ Cascade Sitespring F7 mainFram R Tile Horizontally Timelines Alt+F9 Tile Vertically UntitledFrameset-4

# Zapisywanie ramek i układów ramek

Plik układu ramek i stowarzyszone z nim pliki zawartości ramek muszą zostać zapisane, aby możliwe stało się wyświetlenie strony z ramkami w przeglądarce.

Aby zapisać układ ramek:

 Zaznacz układ ramek w oknie palety Frames lub w oknie dokumentu i wybierz w menu File pozycję Save Frameset lub Save Frameset As, jeśli chcesz zapisać układ pod nową nazwą.

Aby zapisać dokument wyświetlany w ramce:

\* Kliknij ramkę zawierającą dokument i wybierz w menu File pozycję Save Frame lub Save Frame As. Nadaj plikowi swoją nazwę, która zastąpi nazwę domyślną.

Aby zapisać wszystkie pliki stowarzyszone z układem ramek:

 Wybierz w menu File pozycję Save All Frames. Zapisane zostaną wszystkie otwarte dokumenty, w tym dokumenty ramek i układu ramek. Abyś nie pogubił się w czasie zapisywania kolejnych dokumentów, Dreamweaver wyświetla obramowania wokół aktualnie zapisywanych (patrz rysunek 10.8). Zdefiniuj własne nazwy i kliknij przycisk zapisywania. Wyświetlone zostanie kolejne okienko Save As dla następnego pliku ramki.

Rysunek 10.7. Otwieranie okna palety Frames

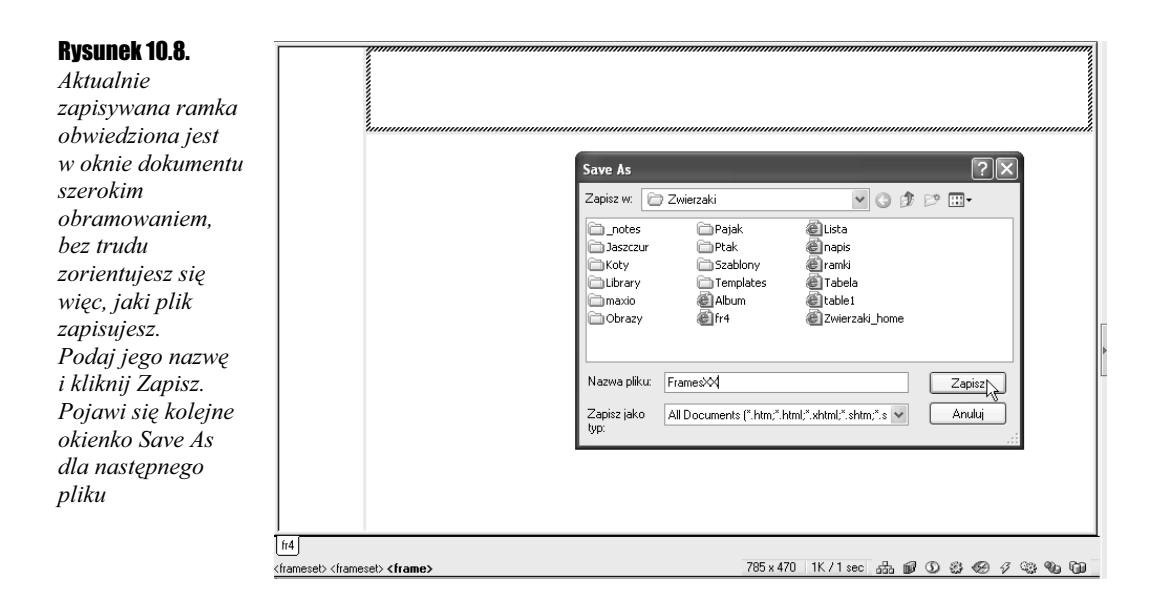

# Właściwości ramek i układu ramek

Zarówno ramki, jak i ich układ mają swoje właściwości. Definiowanie tych właściwości odbywa się podobnie jak w przypadku innych elementów strony czy samej strony.

### Właściwości ramki

Zdefiniuj właściwości ramek.

Aby zdefiniować właściwości ramki:

- 1. Zaznacz ramkę, której właściwości chcesz skonfigurować.
- 2. W oknie *Properties* zdefiniuj w polu *Frame Name* nazwe ramki (patrz rysunek 10.9).

### Rysunek 10.9.

Okno Properties dla ramki

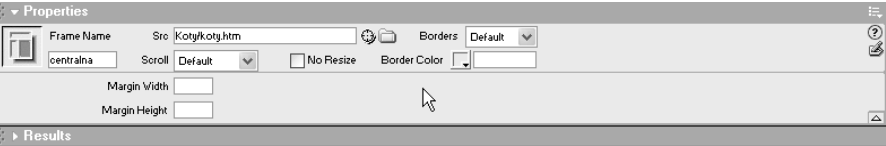

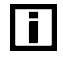

Nazwa ramki musi być pojedynczym wyrazem, zaczynającym się od litery. Znaki podkreślenia (\_) są dozwolone, natomiast myślniki, kropki i spacje nie. Wielkość znaków jest w nazwach ramek istotna. Nie wolno także stosować wyrażeń języka JavaScript (np. top lub navigator).

- 3. Możesz wskazać w polu Src plik źródłowy, który ma być ładowany do ramki.
- 4. Zdefiniuj w polach *Margin Width* i Height szerokości marginesów w pikselach. Określają one odległość między obramowaniem ramki a zawartością.
- **5.** Jeśli chcesz, zmień ustawienia przewijania (lista rozwijana *Scroll*) i ustawienia dotyczące wyświetlania obramowań (lista rozwijana Border).
- **6.** Możesz także zaznaczyć pole wyboru *No Resize*, aby uniemożliwić użytkownikowi zmianę rozmiaru ramki.
- 7. Zdefiniuj kolor obramowania ramki (pole i przycisk Border Color).

Ustawienia zdefiniowane dla ramki dominują nad ustawieniami układu ramek. Jeśli więc zdefiniujesz inny kolor obramowania ramki, a inny dla układu ramek, to kolor obramowania ramki nie zostanie zmieniony. Pamiętaj o tej zależności, definiując właściwości.

### Właściwości układu ramek

W ramkach wstępnie zdefiniowanych układów ramek nie ma obramowań, pasków przewijania, a opcja zmiany rozmiarów w oknie przeglądarki jest wyłączona. Zmiana tych ustawień jest możliwa w oknie Properties.

Aby skonfigurować właściwości układu ramek:

 Zaznacz układ ramek i zdefiniuj żądane właściwości w oknie Properties (patrz rysunek 10.10). Okno właściwości układu ramek umożliwia zmianę rozmiarów ramek (pola Value i Units) oraz zdefiniowanie koloru i szerokości obramowania oddzielającego ramki (pola Borders, Borders Width i Border Color).

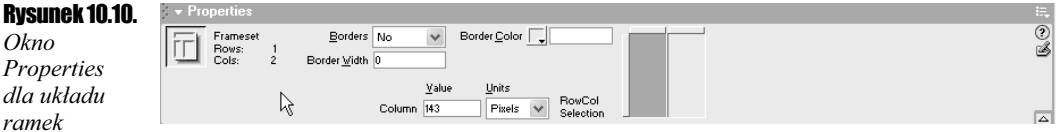

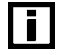

 $\blacksquare$ 

W polach Value i Units okienka właściwości układu ramek definiujesz sposób przydzielania ramkom powierzchni przy zmianie rozmiarów okna przeglądarki.

Wartość w pikselach (pozycja Pixels) określa rozmiar kolumny lub wiersza w sposób bezwzględny — w takim przypadku rozmiar ten zawsze będzie taki sam. Jest to więc odpowiednie rozwiązanie, jeśli w ramce umieszczasz stały element, na przykład pasek nawigacji. Jeśli pozostałym ramkom przyporządkujesz rozmiary w innych jednostkach, przestrzeń zostanie im przydzielona dopiero po zapewnieniu powierzchni dla ramki, której rozmiar wskazałeś w pikselach. Jest to więc ustawienie dominujące.

Pozycja Percent oznacza, że ramka ma zajmować określony w procentach obszar układu ramek. Zostanie jej on przydzielony po spełnieniu wymagań ramki, której rozmiar wskazałeś w pikselach. Ustawienie to jest dominujące tylko względem ustawienia Relative.

Wybranie pozycji Relative określa, że bieżącej ramce przydzielony zostanie obszar proporcjonalnie względem innych ramek.

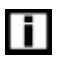

Ustawienie wskazane na liście Borders okienka właściwości układu ramek określa sposób wyświetlania obramowań ramek. Pozycja Yes jest równoważna wyświetleniu obramowań trójwymiarowych. W przypadku wybrania pozycji No obramowania będą płaskie i szare, a wybranie pozycji Default pozostawi kwestię wyboru wyglądu obramowań przeglądarce.

# Element noframes

Jeśli decydujesz się na korzystanie z ramek, powinieneś przygotować także dokument alternatywny, który zostanie wyświetlony w przeglądarce nieobsługującej ramek. Zawartość ta umieszczana jest w elemencie noframes.

Aby zdefiniować zawartość elementu noframes:

- 1. Wybierz w menu Modify pozycję Frameset, a następnie pozycję Edit NoFrames Content. Dreamweaver wyczyści okno dokumentu i wyświetli nagłówek NoFrames Content u góry okna dokumentu.
- 2. Zdefiniuj w widoku Design View dokument zastępczy w taki sam sposób jak zwykły dokument.

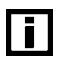

Możesz wpisać zawartość elementu noframes bezpośrednio w kodzie. Naciśnij F10, aby otworzyć okno Code Inspector, umieść punkt wstawiania między znacznikami <body></body> umieszczonymi w obrębie elementu noframes i wpisz ręcznie kod HTML (patrz rysunek 10.11).

### Rysunek 10.11.

Wpisz kod HTML zawartości zastępczej, która zostanie wykorzystana w przeglądarkach nieobsługujących ramek

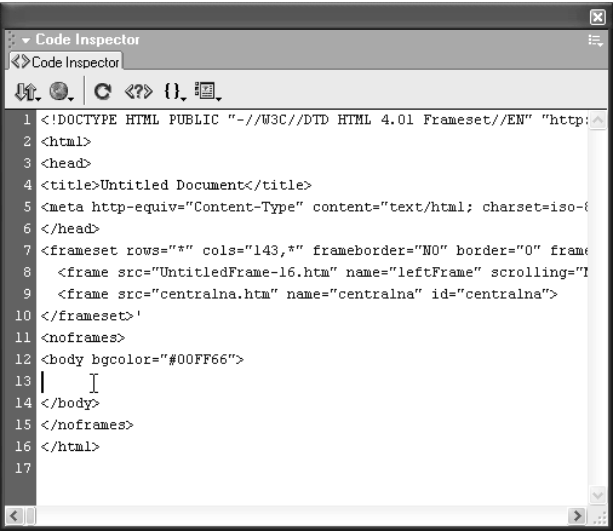

**3.** Wybierz ponownie pozycję *Edit NoFrames Content* w menu podrzędnym *Frameset* menu Modify, aby powrócić do układu ramek.

# Zadania do samodzielnego wykonania

### Definiowanie nazwy układu ramek

Zdefiniuj tytuł strony zbudowanej z układu ramek.

Zaznacz układ ramek, otwórz okno Page Properties i podaj nazwę dokumentu.

### Tło ramki

Zdefiniuj w wybranej ramce inny kolor tła.

Kliknij pole ramki, wybierz w menu Modify pozycję Page Properties, a reszta jest oczywista.

### Przekształcenie strony bez ramek w stronę z ramkami

Korzystając ze wstępnie zdefiniowanego układu dwóch ramek (po lewej ramka nawigacyjna, po prawej ramka główna) spróbujmy naszą witrynę przekonstruować tak, aby w ramce nawigacyjnej umieścić pasek nawigacji (patrz rozdział 7.), a w ramce centralnej zawartość stron otwieranych kliknięciami przycisków paska.

Oto kolejne etapy tej procedury:

- 1. Utwórz nowy dokument, korzystając z predefiniowanego układu ramek, lub wybierz w oknie palety obiektów kategorię Frames i kliknij ikonę układu ramek, w którym ramka główna znajduje się z prawej strony (pierwszą na pasku). Skonfiguruj ramki.
- 2. W ramce nawigacyjnej wstaw pasek nawigacji (patrz rysunek 10.12). Definiując jego przyciski pamiętaj, aby wybrać ramkę główną jako miejsce wyświetlenia pliku, do którego prowadzi kliknięcie przycisku (plik wskazujesz w polu When Clicked Go to URL). Rozwiń więc listę obok pola When Clicked Go to URL i wybierz z niego nazwę ramki głównej (pamiętaj o nadawaniu nazw!).

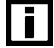

Jeśli zdefiniujesz układ ramek, nazwy ramek pojawiają się na liście Target w oknie Properties, co pozwala wskazywać ramkę jako miejsce otwarcia pliku.

- 3. Jeśli chcesz wstawić pasek nawigacji do pionowej ramki, wybierz z listy Insert pozycję Vertically.
- 4. Przygotuj jakąś prostą stronę powitalną i zapisz całość.
- 5. Przetestuj działanie układu ramek w przeglądarce (patrz rysunek 10.13).

### Rysunek 10.12.

Utwórz pasek nawigacji, którego przyciski otwierają kolejne strony w głównej ramce

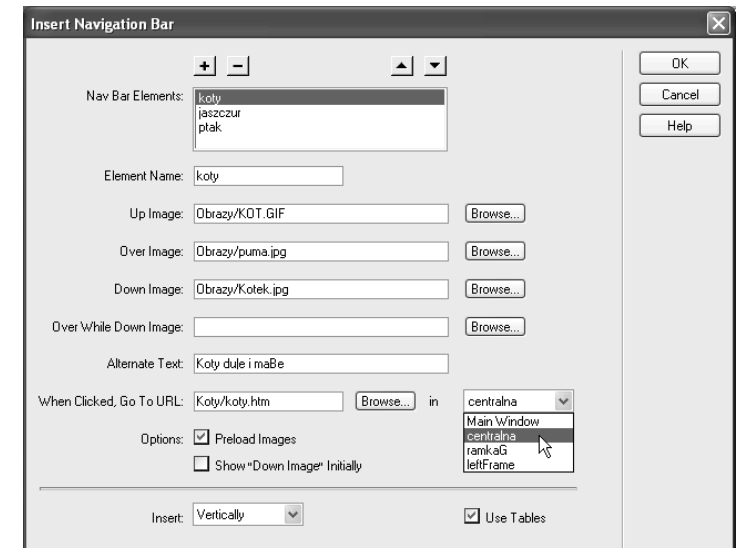

### Rysunek 10.13.

Przyciski paska nawigacji prowadzą do stron tematycznych, które przygotowałeś w poprzednich rozdziałach

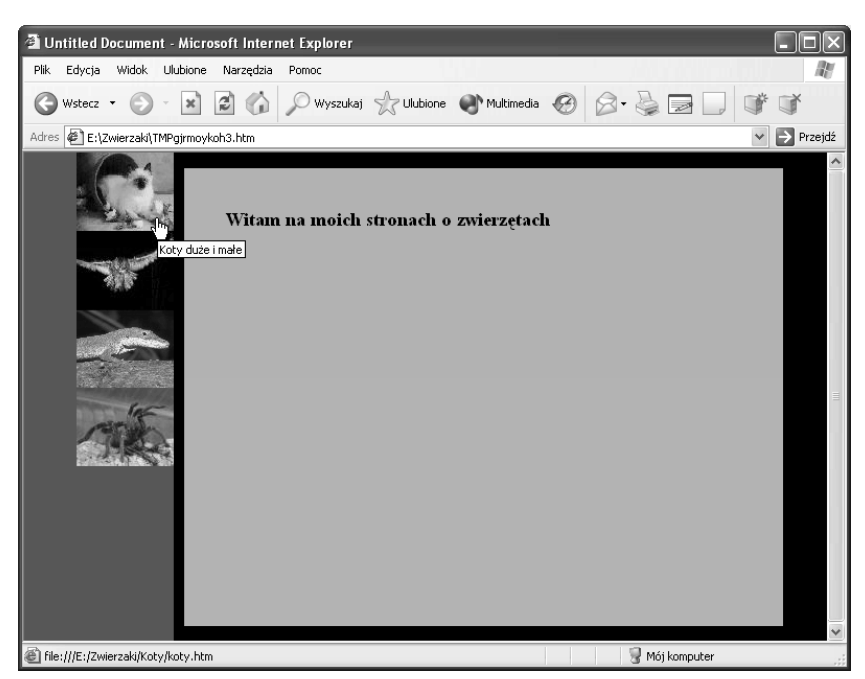